# **Academic Information Systems**

Enrollment Request

7/19/2017 Version 2.0

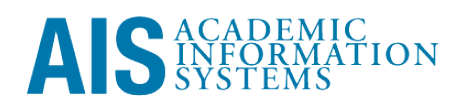

Enrollment Request

Enrollment Request allows users to add, drop, swap, and change grading basis on behalf of students. Whenever possible it is recommended students submit enrollment requests themselves, however in certain, unique situations, it may be required for a staff member to submit enrollment requests.

This training manual documents the process by which one submits an enrollment request.

If you have questions please email Tchad Sanger (cpsanger@ucsc.edu).

# **Table of Contents**

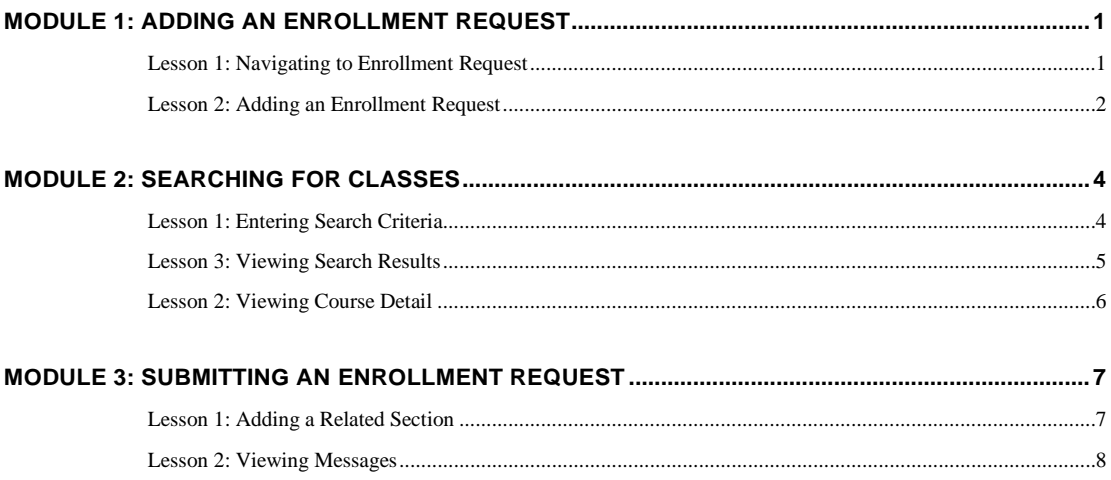

# <span id="page-3-0"></span>**Module 1: Adding an Enrollment Request**

#### **Objectives:**

- Navigating to Enrollment Request
- **Adding an Enrollment Request**

### **Lesson 1: Navigating to Enrollment Requests**

- 1. Login to http://my.ucsc.edu, and either
	- Click the Advising and Curriculum tile, and on the page that appears click Curriculum > Enrollment Request, **OR**
	- From the NavBar, click the Navigator button, then click Records and Enrollment > Enroll Students > Enrollment Request

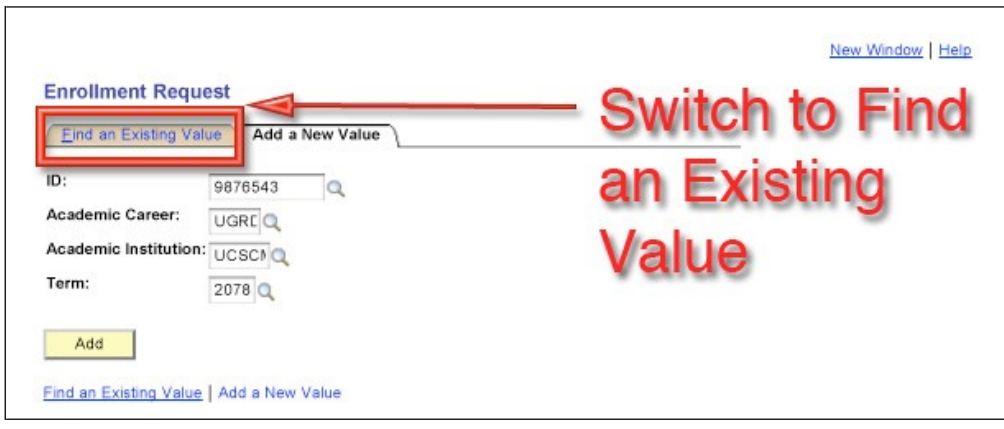

- 2. Enter ID, Career, Institution, and Term Data.
- 3. Click Add.
- 4. Find an Existing Value. *Users may also search for existing Enrollment Requests by clicking on the Find an Existing Value tab.*

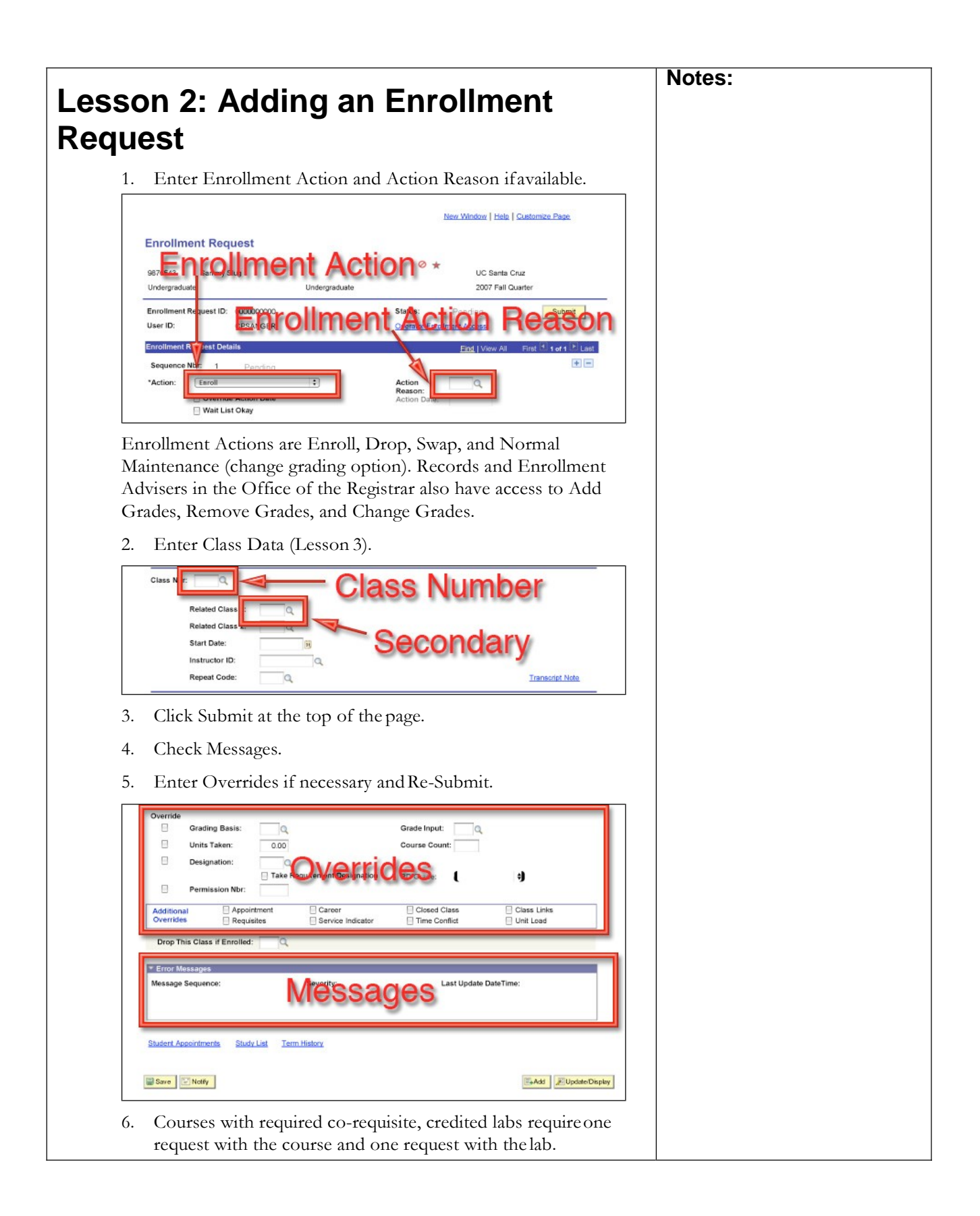

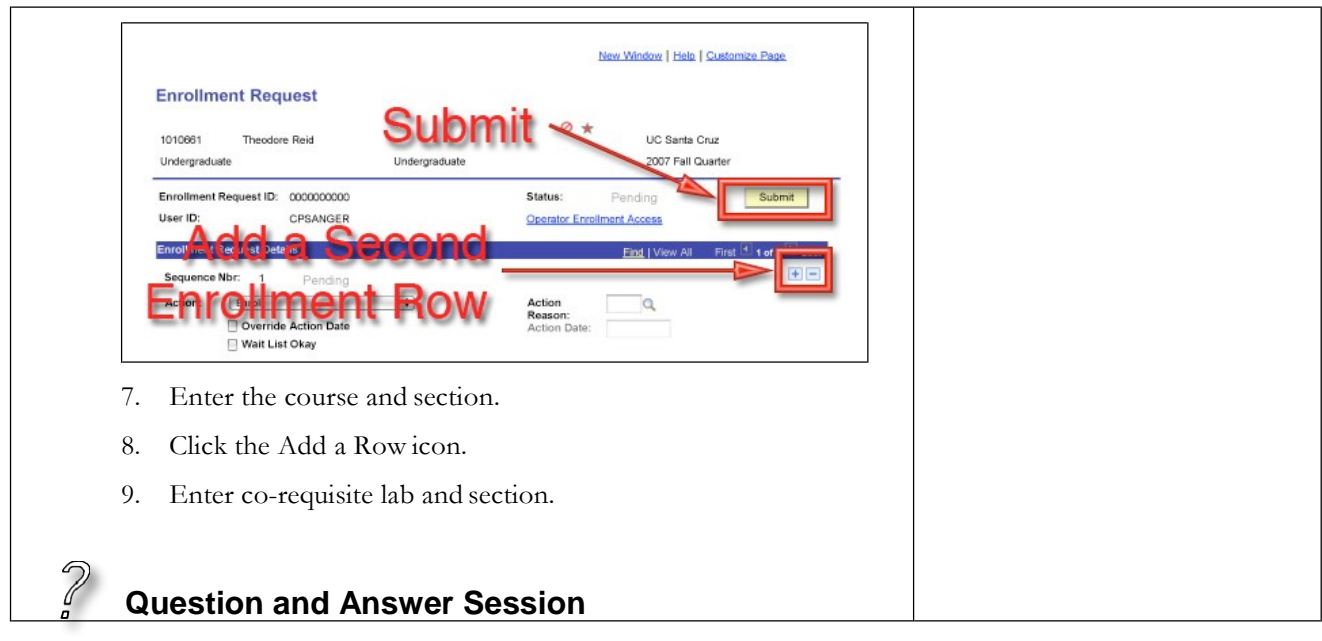

# <span id="page-6-0"></span>**Module 2: Searching for Classes**

#### **Objectives:**

- **Entering Search Criteria**
- **Viewing Search Results**
- **•** Viewing Class Detail

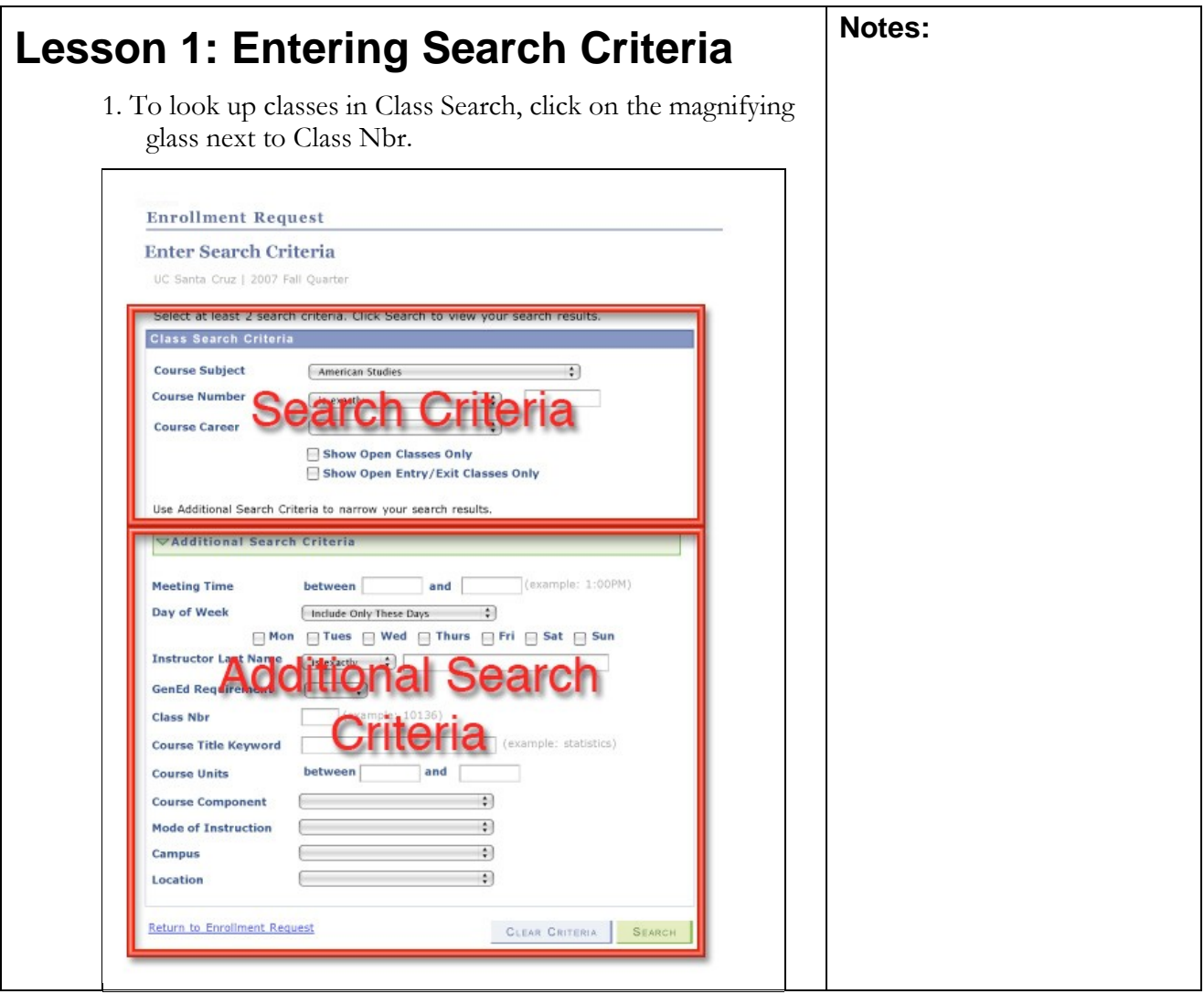

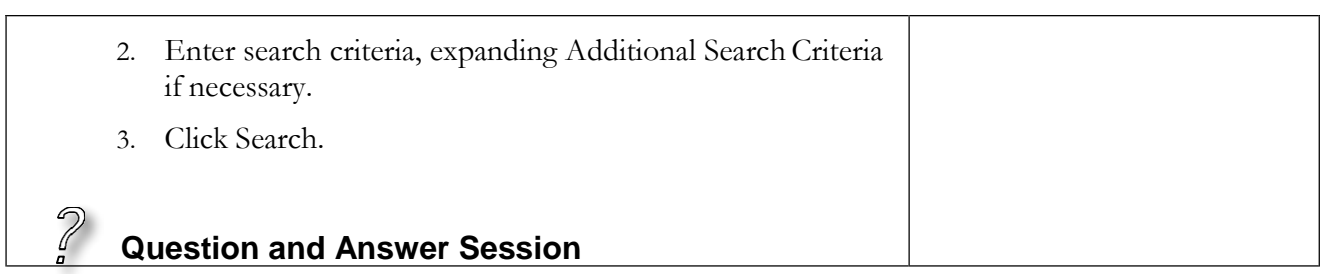

<span id="page-7-0"></span>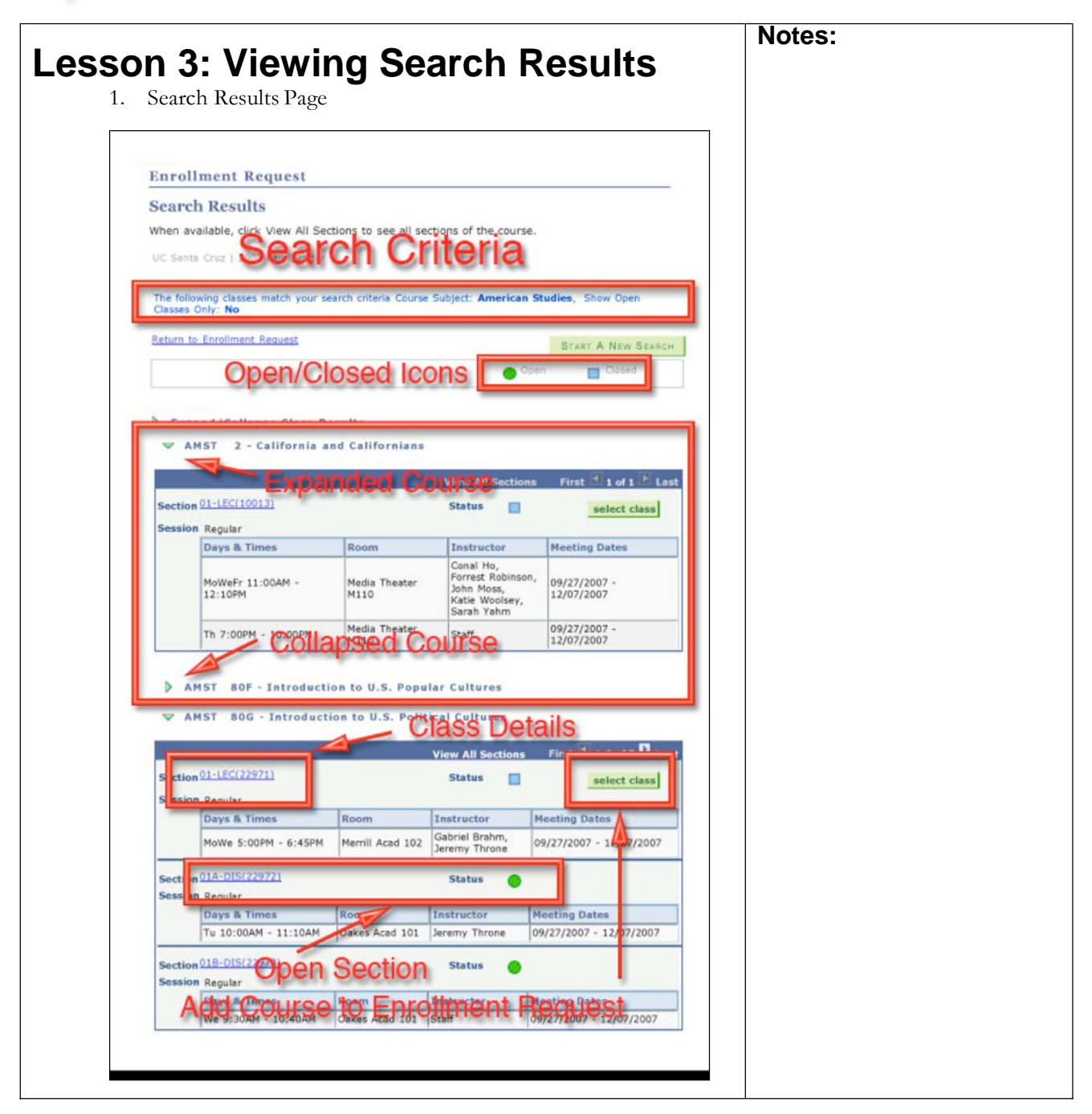

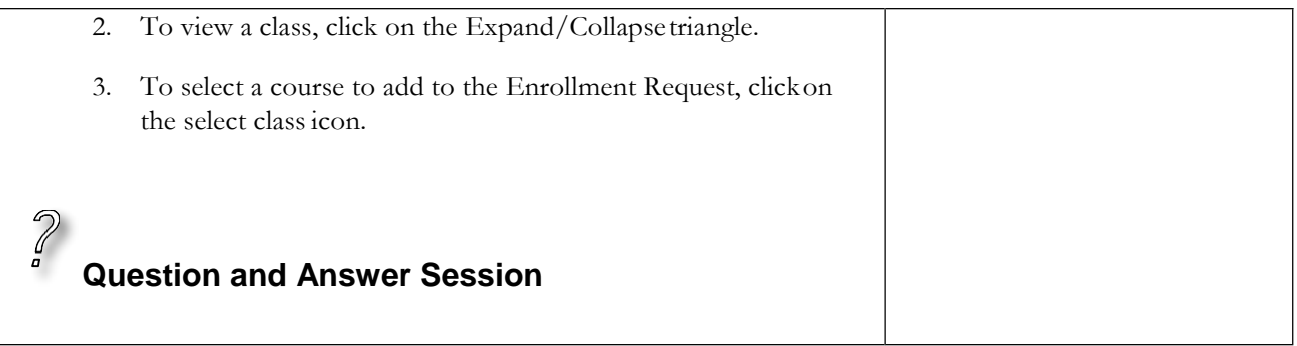

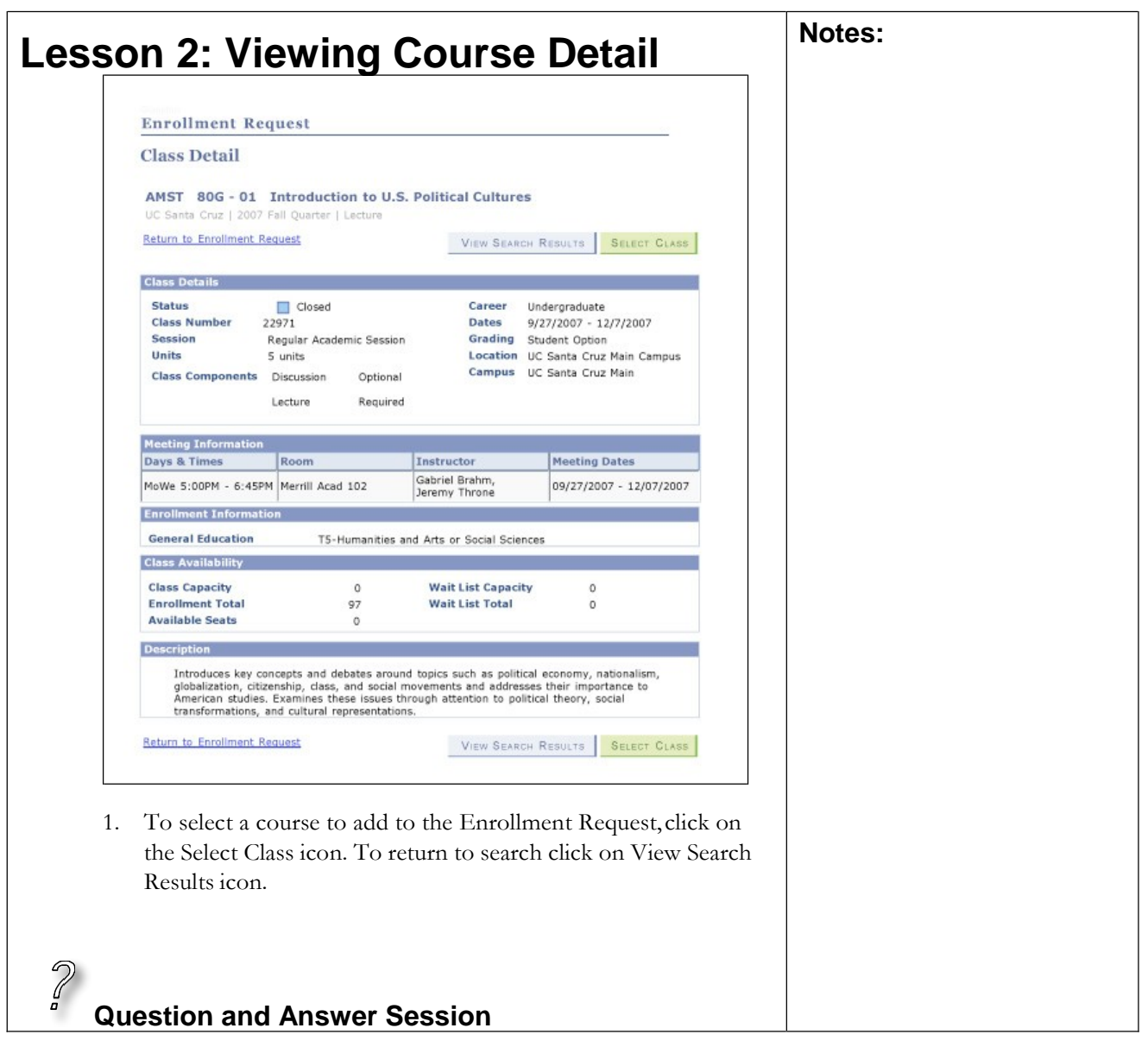

# <span id="page-9-0"></span>**Module 3: Submitting an Enrollment Request**

#### **Objectives:**

- **Adding a Related Section**
- **Viewing Messages**

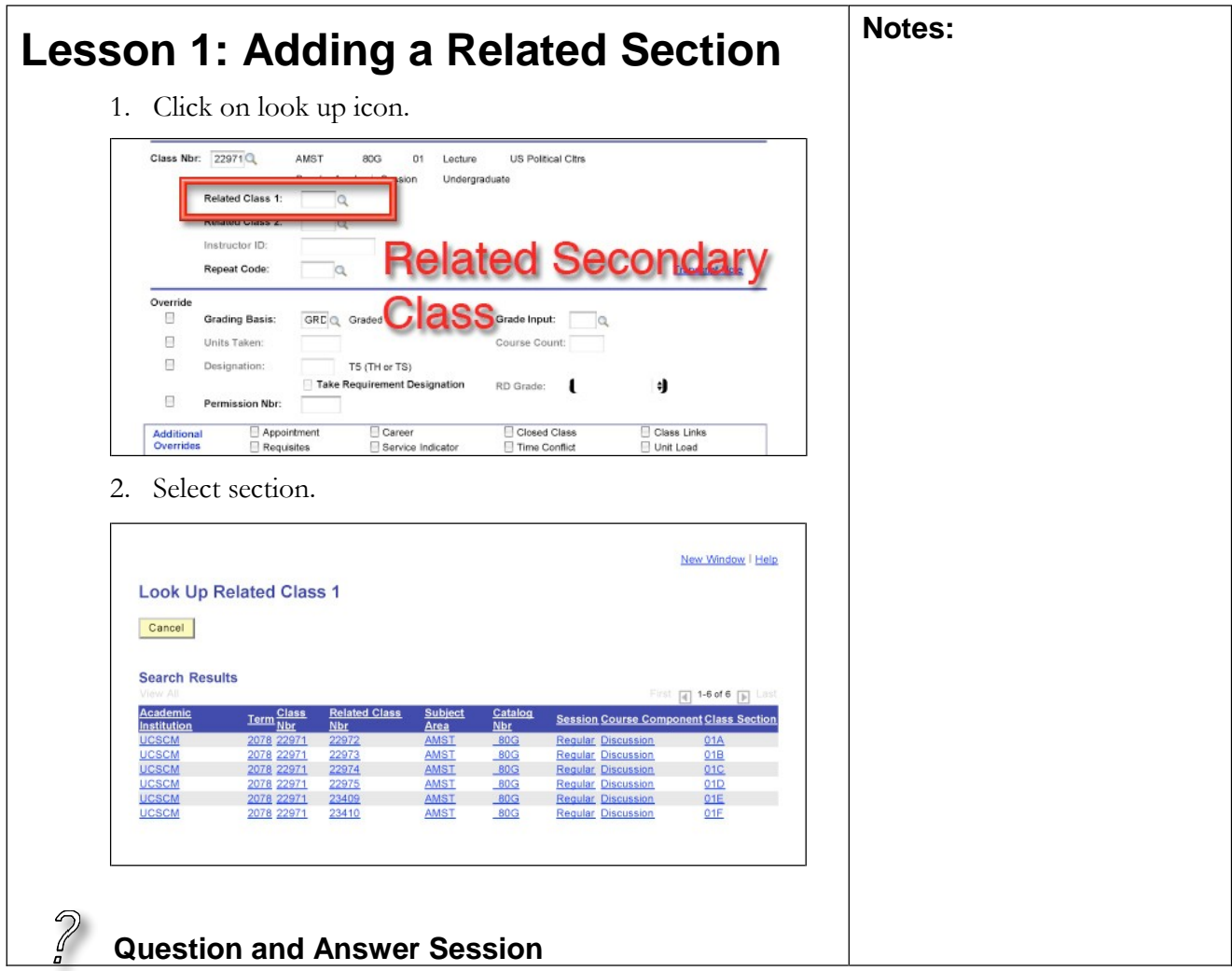

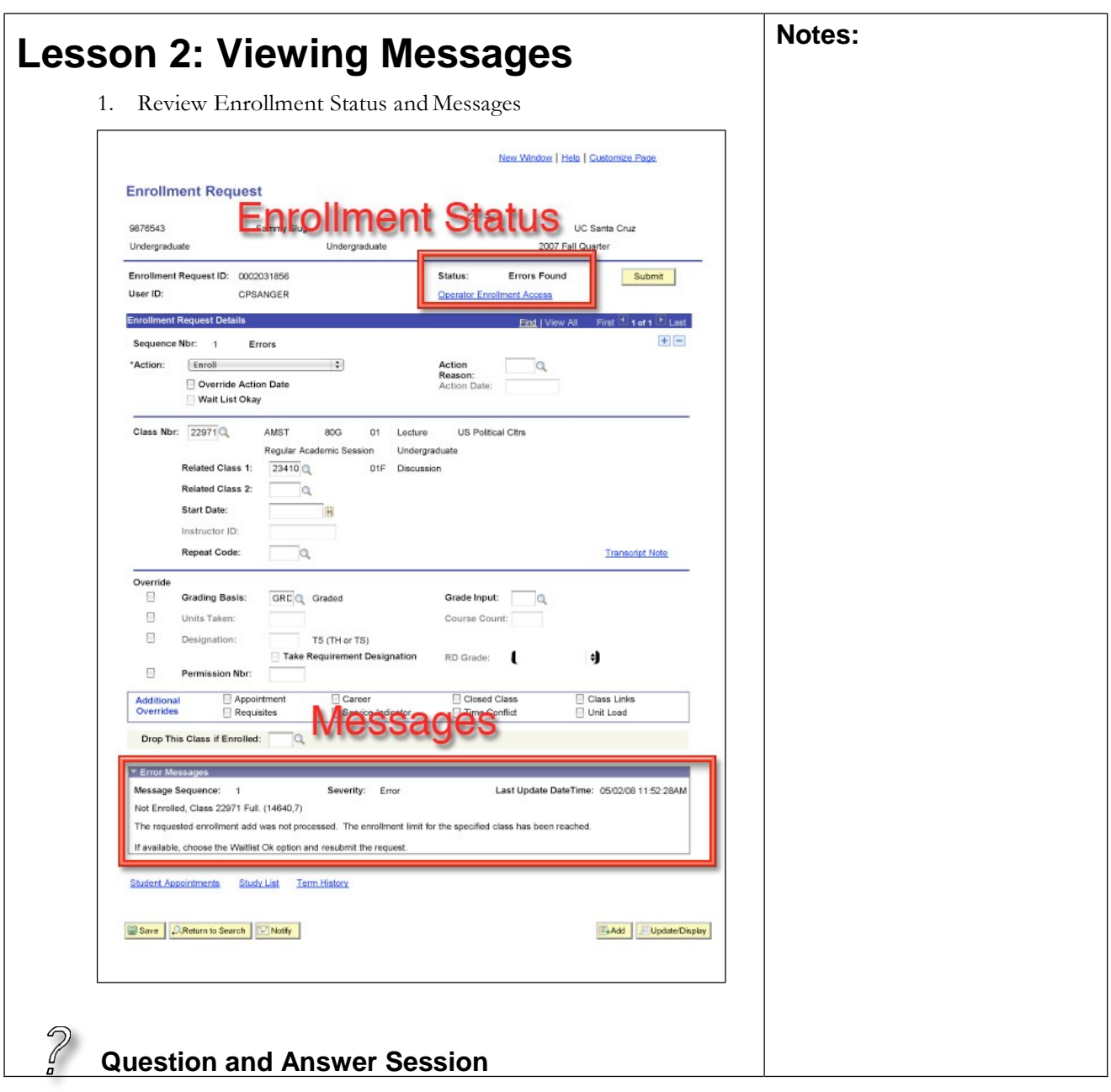

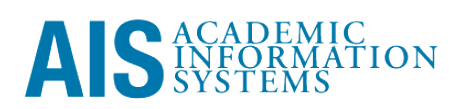